## STUDENT IT SERVICES

#### How to create a customized homepage

#### This guide covers:

- Creating a personalized homepage
- Add specific pages to your customized homepage
- Add a tile from another page
- Delete tiles from homepage

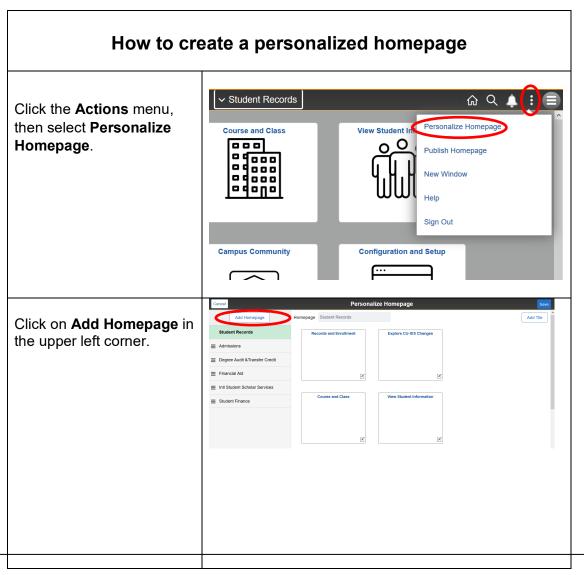

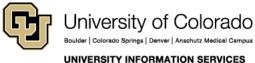

**Contact UIS** 

#### STUDENT IT SERVICES

At the bottom of the **Add Homepage** window, find
the field labeled **Or create a new Homepage**.

Type the desired name of your new home page. (In this example, My Home.) Click the **Add** button.

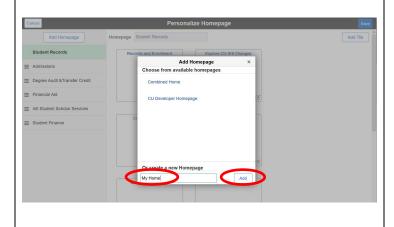

Click **Save** in the upper right corner to save the new homepage.

Or you can add tiles to your new homepage during this step, then click **Save**. (See details below.)

To add existing tiles from another homepage or dashboard to a new custom homepage, click on the **Add Tile** button in the upper right corner.

Navigate to the page you would like to add.

In this example, we clicked **Student Records**.

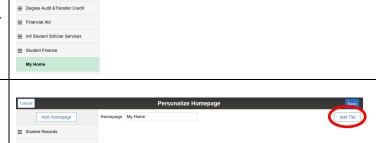

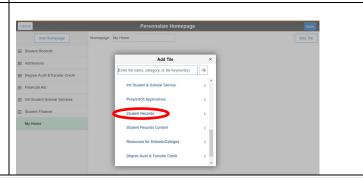

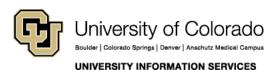

**Contact UIS** 

## STUDENT IT SERVICES

Now, click Resources for Schools/Colleges.

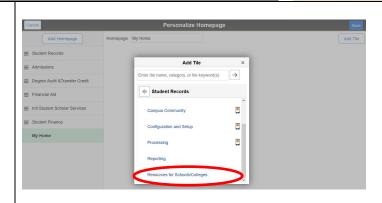

Then, click Save.

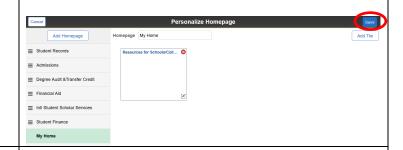

Your new homepage now shows on your newly created My Home page with the tile you added.

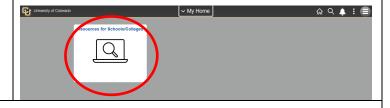

#### How to add specific pages to your customized homepage

Let's add the Student Services Ctr (AdminVw). Go to that page. You can use the Navigator or the Global Search.

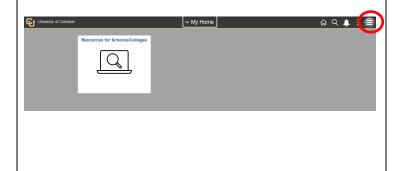

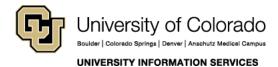

**Contact UIS** 

## STUDENT IT SERVICES

Click the **NavBar**, and select **Navigator**.

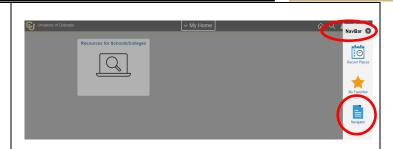

Click through the menus using the path to find your desired page.

In this example, we navigated to Campus Community > Student Services Ctr (AdminVw)

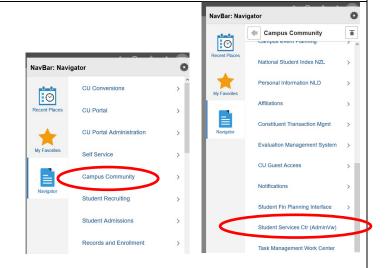

From the page, click on the **Actions** menu to open it, and select **Add to Homepage**.

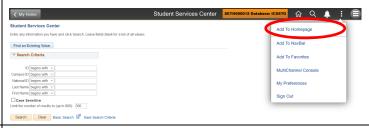

Select your desired homepage.

In this example, we selected My Home.

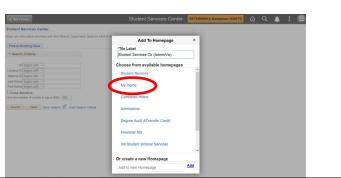

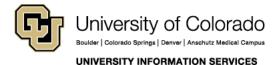

## STUDENT IT SERVICES

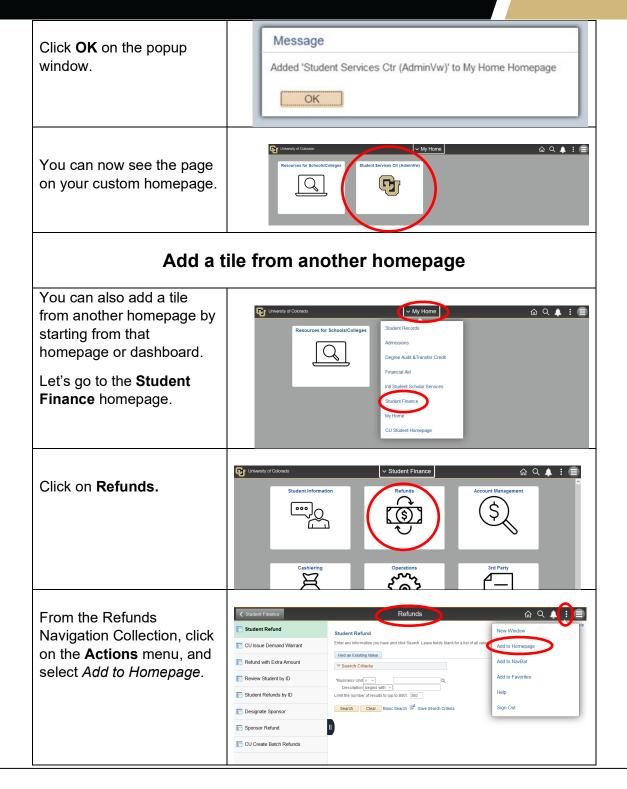

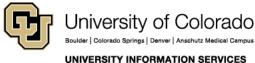

## STUDENT IT SERVICES

Select your desired homepage.

In this example, we selected **My Home**.

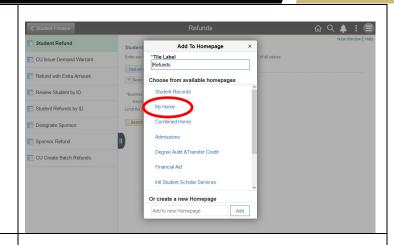

Click OK on the confirmation message.

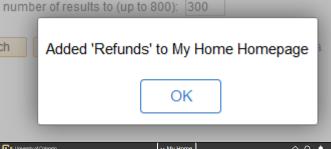

You can now see the Refunds tile on your custom homepage that includes the existing navigation collection.

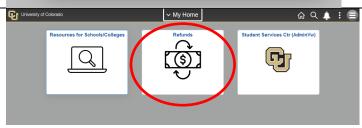

#### Delete tiles from your homepage

To delete tiles from your customized homepage, go to the **Actions** menu and select **Personalize Homepage**.

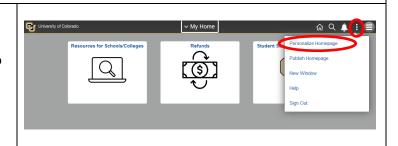

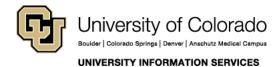

**Contact UIS** 

# STUDENT IT SERVICES

Click on the **red** "x" next to the tile you wish to delete, then click **Save**.

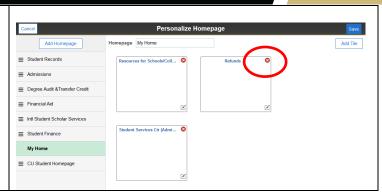